# **Pines West Camera Club Competitions Rules**

### Version 2016-12-08

Note: Significant changes from previous revision are tagged with a Grey Highlight

#### **General Guidelines**

The goal of Pines West Camera Club Competitions is to encourage members to submit their photographic work principally to have their work critiqued and to receive positive feedback to help individuals improve their skills and abilities to become better photographers.

- Competitions are held every third meeting. Each competition will be a stand-alone contest.
- Competitions consist of the following categories: (Refer to 'Submission Requirements' and 'PWCC Specific Definitions/Explanations' for detailed requirements…)
	- o Digitally Projected (Manipulated and Non-Manipulated)
		- **E** Color Imagery
		- **Monochrome Imagery**
		- **Theme Imagery**
	- o Printed
		- **Non-Manipulated Color**
		- **Manipulated Color**
		- Monochrome

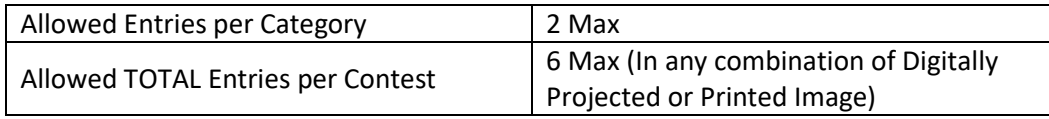

- Printed image contest will only be held on occasions announced. When printed image contests are held, there WILL NOT be any Digitally Projected *THEME* image submissions.
- First, second and third places will be awarded in each of the categories and honorable mentions (at judge's discretion) as follows:

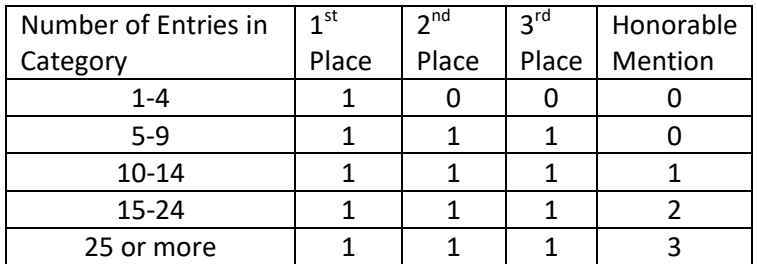

- All 1<sup>st</sup>, 2<sup>nd</sup>, 3<sup>rd</sup> or Honorable Mention(s) from the current year's competition winning photos are eligible for entry into the End-of-Year Competition and MAY NOT be entered again in ANY subsequent PWCC image competition thereafter.
- The same image, or parts thereof, MAY NOT be entered into different categories (i.e., Digitally projected or printed color, monochrome… ) or more than once in any one competition calendar year.
- Up to two competitions per year, as determined by the Board and the Competition Committee, MAY BE judged by the attending club members.

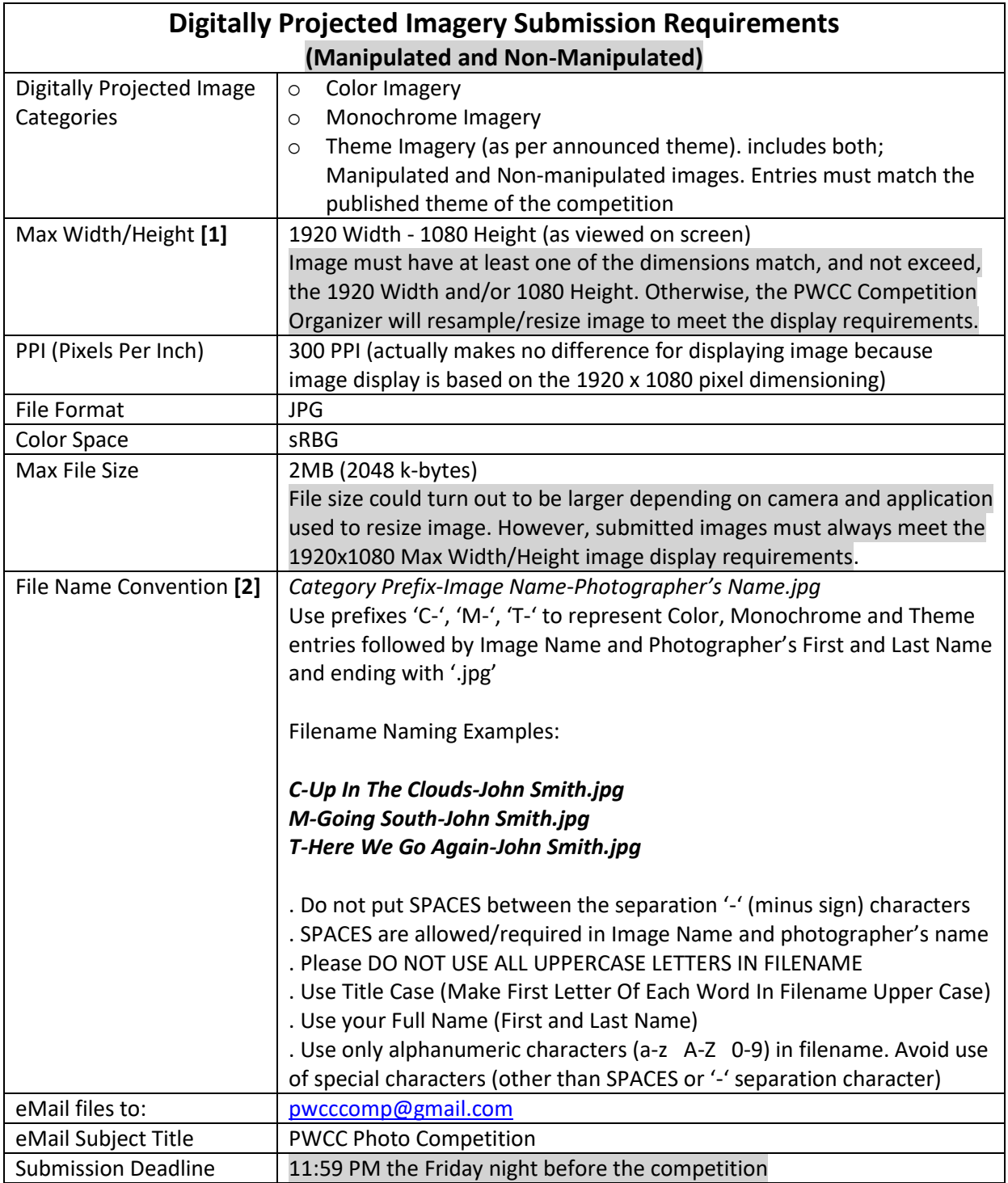

Notes:

**[1]** Width/Height dimensions are optimized for current PWCC LCD Projector display capabilities.

For 'How-To' resize image to meet the dimensions using different post processing programs refer to 'How-To, Help Section' in this document.

**[2]** Is important to keep filename as per requirements because information in filename is parsed to create the competition forms used during judging and to tabulate PWCC competitions results.

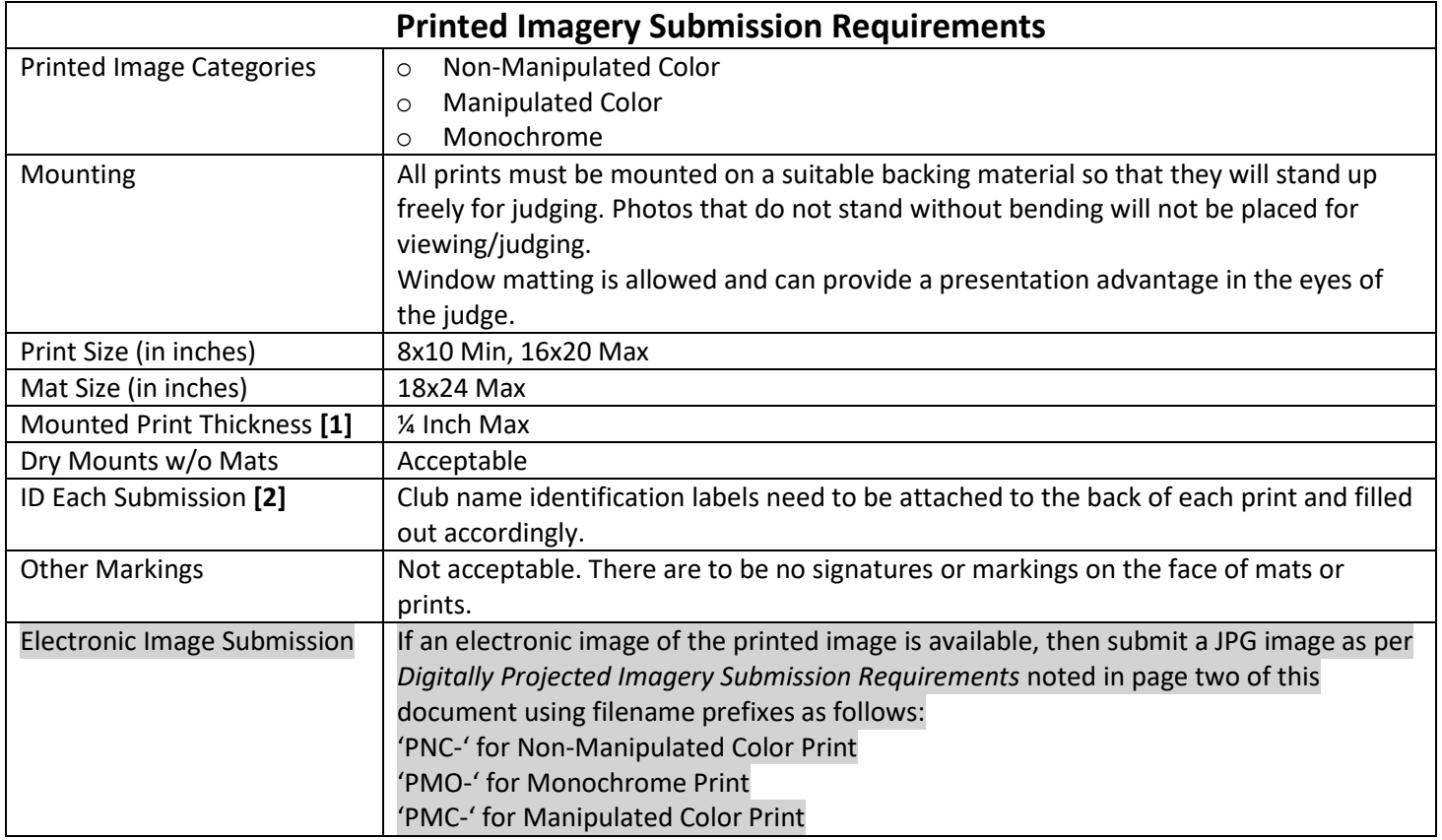

Notes:

**[1]** ¼ inch is the maximum width that will fit in the grooves of the display stands.

**[2]** Sample labels are located in section 'Printed Image Entry Form' section in this document and a sample is shown below. Previous revision labels are still allowed for competition use because they contain the same information.

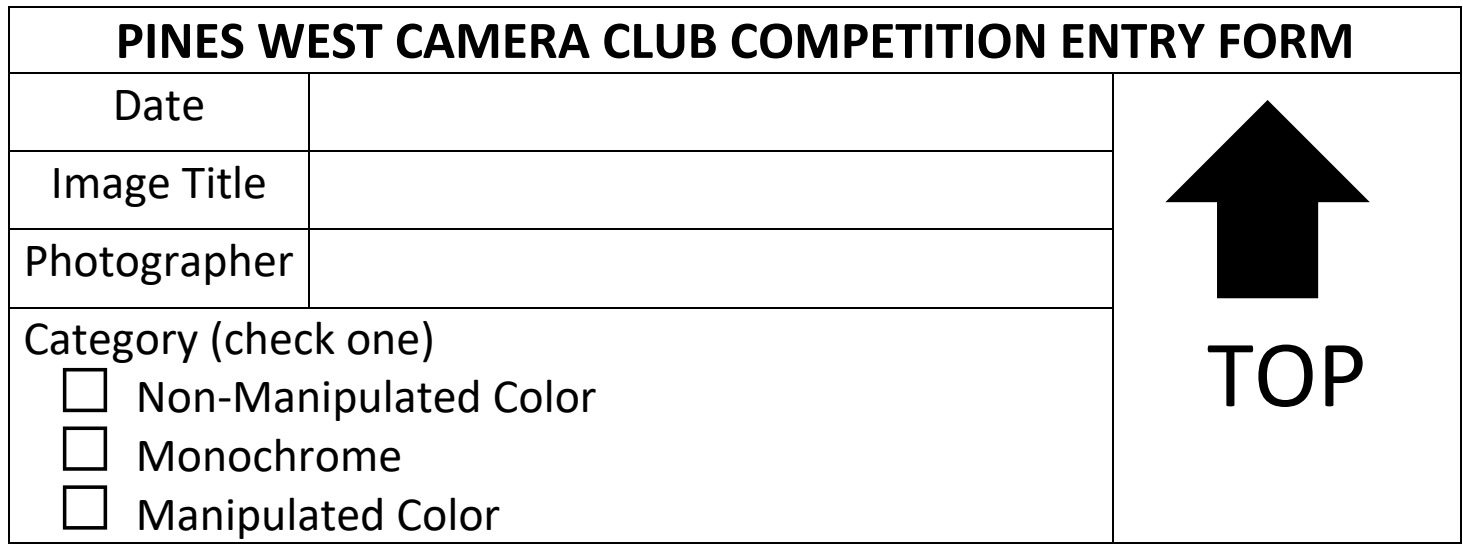

#### **PWCC Specific Definitions/Explanations**

### Note: Independent of image type submitted; all parts of the image must be the original work of the submitting photographer.

**Manipulated Color Image**: An image (projected or printed) with any pre/post processing technique applied, including: HDR, composites, panoramas, cloning, and content-aware editing. In essence, any modification is allowed as long as it meets the Display Requirements and does not result in a Monochrome Image (see Monochrome Image definition below).

**Monochrome Image**: Monochrome means one color. A monochromatic image is one whose range of colors consists of shades of a single color or hue. Monochrome images in neutral colors are also known as grayscale or black-and white. Sepia images are included in this category.

#### **Non-Manipulated Color Print** (see Note **[1]** below for additional guidance):

Acceptable modifications in a non-manipulated category are: cropping, horizontal flipping, straightening, noise and spot removal, dodging and burning, exposure adjustment, color balance, white balance, REALISTIC saturation and sharpening.

Unacceptable modifications in a non-manipulated category include the removing of picture elements other than by cropping, combining of picture elements from separate images, stitching, rearranging of picture elements, cloning of picture elements, or the use of HDR software even if such software is built into the camera firmware.

#### **[1] 2012 National Geographic Contest Comments on Image Manipulation**

A message about digital manipulation from the Executive Editor of Photography at National Geographic magazine: Please submit photographs that are un-manipulated and real, and that capture those special moments in time. The world is already full of visual artifice, and we don't want the National Geographic Photography Contest to add to it. We want to see the world through your eyes, not the tools of Photoshop or setup photography.

Please do not digitally enhance or alter your photographs (beyond the basics needed to achieve realistic color balance and sharpness). If you have digitally added or removed anything, please don't submit the shot. We look at every photo to see if it's authentic, and if we find that yours is in any way deceptive, we'll disqualify it. In case of the winners, we will ask for the RAW files, if available, to be submitted for review.

DODGING AND BURNING: Dodging (to brighten shadows) or burning (to darken highlights) is fine, but please don't overdo it. Your goal in using digital darkroom techniques should be to adjust the dynamic tonal range of an image so that it more closely resembles what you saw.

COLOR SATURATION: Just as with dodging and burning, your goal should be to make it real. Please avoid significant over- or under-saturation. A lot of photographers make the mistake of over-saturating color, making their images look cartoonish. SOLARIZATION, MEZZOTINT, DUOTONE, ETC.: These are discouraged. There are a myriad of alteration "filters" available in digital photo software; please avoid them. They may be cool and fun, but they won't help you in this contest.

BLACK-AND-WHITE IMAGES: Acceptable

CROPPING: Acceptable

STITCHED PANORAMAS: NOT Acceptable

HIGH DYNAMIC RANGE (HDR) IMAGES: NOT Acceptable

FISH-EYE LENSES: Unless used underwater, they are NOT acceptable.

# **How-To, Help Section**

# **How to Resize Image to 1920 x 1080 to Comply with Projected Image Submissions…**

Using **Adobe's Lightroom** Export, set these parameters as follows:

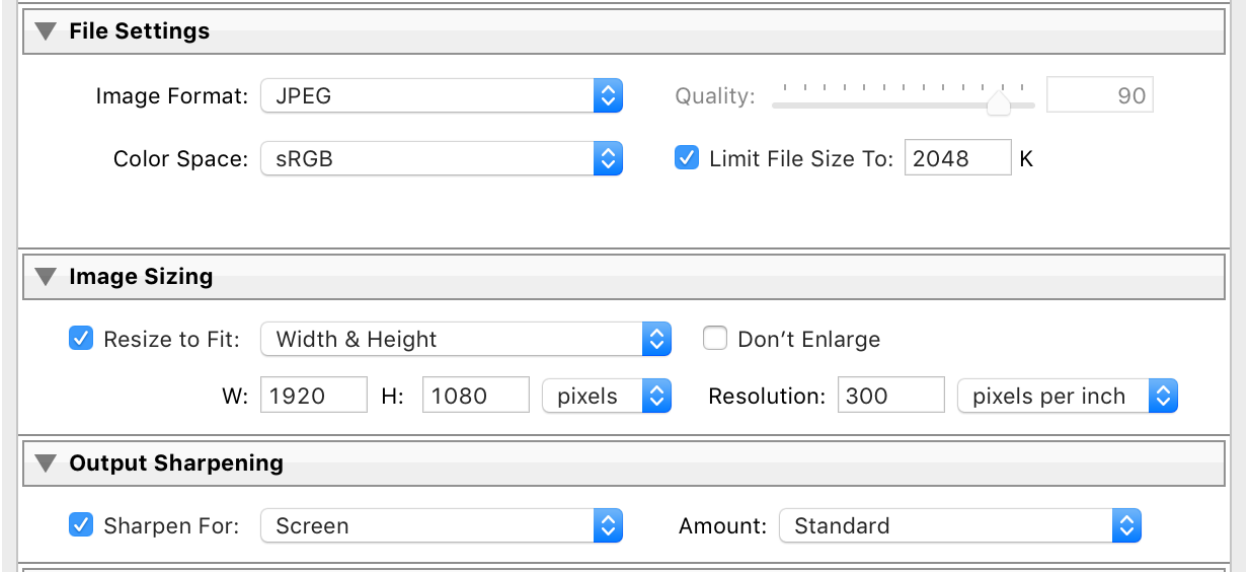

--------------- End of Adobe's Lightroom Resizing/Export Procedure ---------------

### **Other Image Resizing Resources**

This document contains instructions on how to resize images using Adobe's Programs such as Photoshop, Photoshop Elements, and Lightroom. If the Adobe Programs are not available to you, you can obtain Freeware or Internet resources that can also perform the resizing function. Refer to the list below, but note that specific instructions on how to use these programs are outside the scope of this document.

1. IRFANVIEW. Get it at [www.irfanview.com](http://www.irfanview.com/)

This is one of the most popular Windows (PC) viewer programs that not only has excellent viewing and resizing capabilities, but also can be used for minor image editing. The program footprint (size) is very small and can run on very low end PCs.

2. Free Online Picture Resizer. Use a standard Internet Browser at [www.picresize.com](http://www.picresize.com/) User load a picture to their site, sets resizing parameters, and gets back a resized image. Note that resizing will need to be in the Custom Size Mode in order to set parameters to comply with PWCC requirements.

--------------- End of Other Image Resizing Resources ---------------

# Resizing Image for PWCC Using Adobe's **Photoshop Elements**

IMPORTANT: The captured screens shown in this procedure are for Windows Photoshop Elements 14 (PSE 14). Other versions of Windows Photoshop may show slightly different windows and dialog boxes, but resizing steps should be similar for other Photoshop Elements versions.

High Level Overview - The basic steps involved are:

- Load copy of image to be resized
- Edit Image to your likings
- Resize image to PWCC requirements
- Save image to PWCC requirements
- Review resized image
- 1. To ensure that your original image is not altered, use a copy of image to be resized.
- 2. Open up image into Photoshop Elements editing workspace.
- 3. Edit your image, including any desired cropping, to your likings.
- 4. Start of resizing process: Using Menu Bar above the Workspace; Click IMAGE, move down to RESIZE, and then Click IMAGE SIZE…. Then the Image Size Window opens…

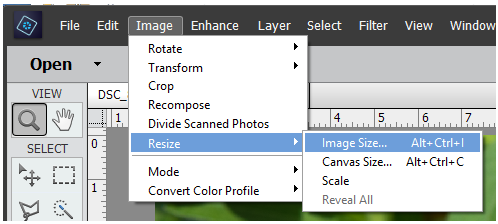

5. To set resize parameters, set each section in Image Size Dialog Window as per steps below:

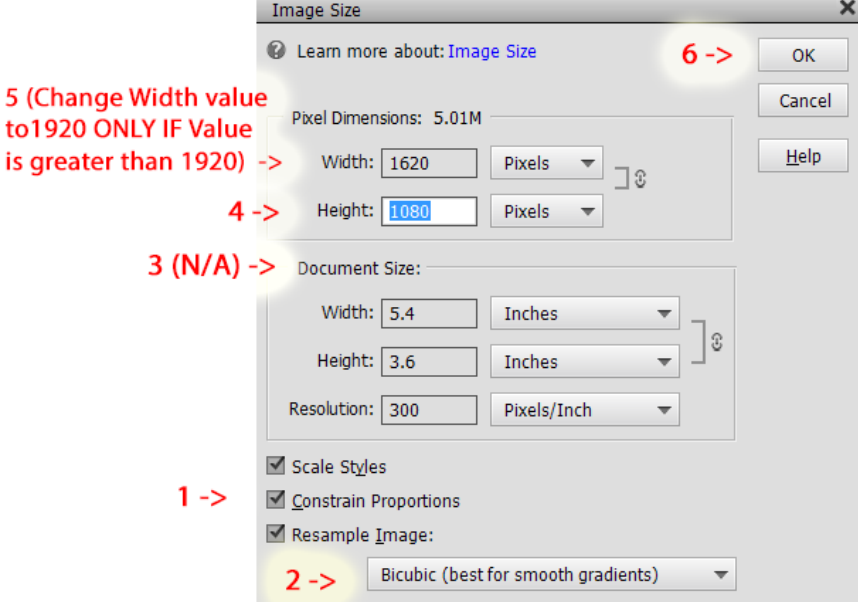

- 5.1. Make sure the 3 check boxes at the bottom of the Image Size Window are checked.
- 5.2. Select '*Bicubic (best for smooth gradients)*'. Other possible choice to use is *'Bicubic Sharper (best for reduction)*' – this choice may provide sharper resized images.
- 5.3. DO NOT MAKE CHANGES HERE. Settings in DOCUMENT SIZE are NOT APPLICABLE (N/A) in this procedure - not even the Resolution setting - because settings in the DOCUMENT SIZE Section are

more applicable when printing images. For displaying images, the Pixel Dimensions are the important parameters to set.

- 5.4. Set HEIGHT to 1080. The Width and Height boxes have linked ratios; if you change the value in one box, the other box is automatically changed. The 1920 Width and 1080 Height are limits, not fixed ratios. It is unlikely that you would end up with a final picture size of 1920 x 1080 (However, it does occur with a 16x9 image that is common for a High Definition TV image).
- 5.5. If resultant WIDTH is equal to 1920 or less, SKIP THIS STEP and go to Step 5.6 below. If resultant WIDTH Value is greater than 1920, set it to 1920 (Resultant HEIGHT should be 1080 or less).
- 5.6. Click OK. The picture will then appear smaller in your workspace.
- 6. Save resized file: Use Menu above Workspace, Click FILE, Click SAVE AS… and the SAVE AS dialog window opens.

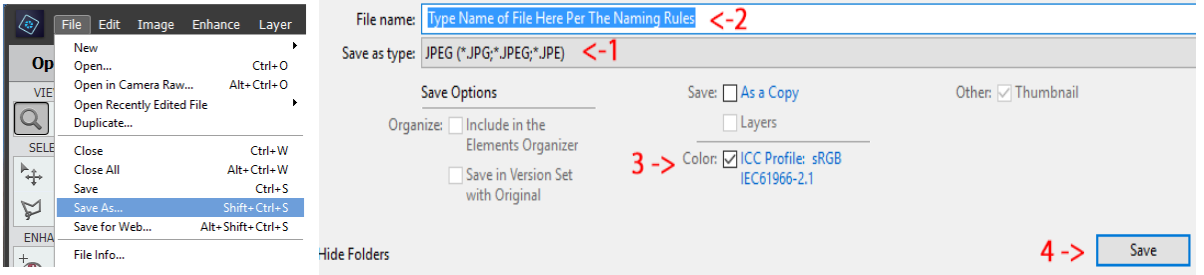

- 6.1. Select Save as type JPEG (JPG).
- 6.2. Enter filename to be saved as per PWCC image title naming rules.
- 6.3. Check the checkbox in order to embed sRGB profile into the resized file.
- 6.4. Click SAVE… Then the JPEG quality settings are shown.
- 7. JPEG Quality Selection

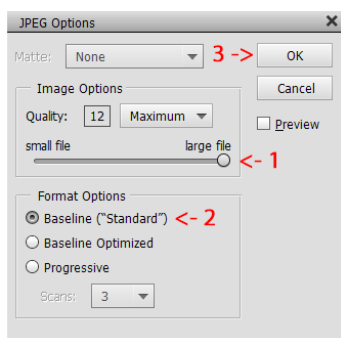

- 7.1. Make sure the quality is set at 12 and slider is moved all the way to the right (Large File)
- 7.2. Select Baseline ("Standard")
- 7.3. Click OK to save the resized file and you're done.
- 8. Before submitting your image to PWCC, check your resized image in Photoshop Elements to make sure it meets your expectations. After some practice, you will be able to perform this entire procedure in under a minute.

--------------- End of Adobe Photoshop Elements Resizing Procedure ---------------

### Resizing Image for PWCC Using Adobe's **Photoshop**

IMPORTANT: The captured screens shown in this procedure are for Mac OS X Photoshop at a specific revision level. Other versions of Photoshop may show slightly different windows and dialog boxes, but resizing steps should be similar for other Photoshop versions.

High Level Overview - The basic steps involved are:

- Loading copy of image to be resized
- Edit Image to your likings
- Resize image to PWCC requirements
- Save image to PWCC requirements
- Review resized image
- 1. To ensure that your original image is not altered, use a copy of image to be resized.
- 2. Open up image into Photoshop editing workspace.
- 3. Edit your image, including any desired cropping, to your likings.
- 4. Start of resizing process: Using Menu Bar above the Workspace; Click IMAGE, move down and Click IMAGE SIZE… Image Size window opens…
- 5. To set resize parameters, set each section in Image Size Dialog Window as per steps below:

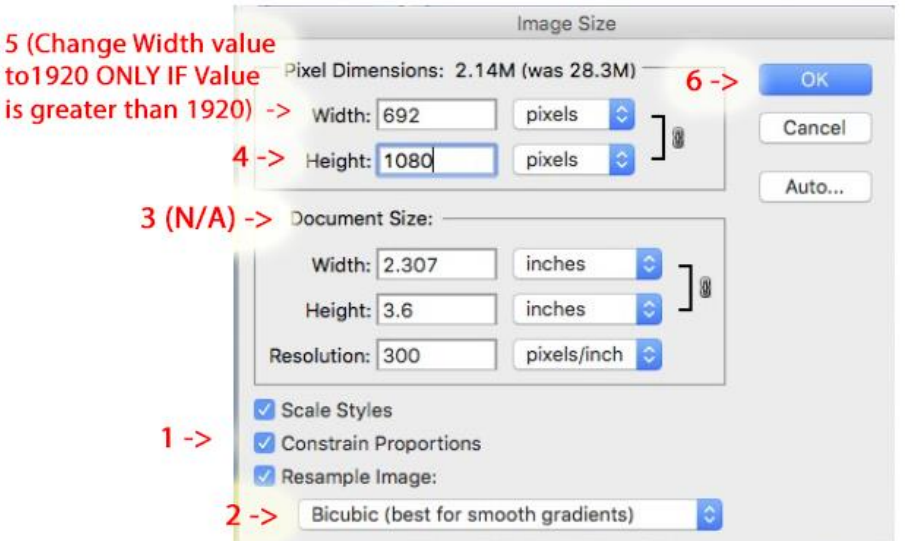

- 5.1. Make sure the 3 check boxes at the bottom of the Image Size Window are checked.
- 5.2. Select '*Bicubic (best for smooth gradients)*'. Other possible choice to use is *'Bicubic Sharper (best for reduction)*' – this choice may provide sharper resized images.
- 5.3. DO NOT MAKE CHANGES HERE. Settings in DOCUMENT SIZE are NOT APPLICABLE (N/A) in this procedure - not even the Resolution setting - because settings in the DOCUMENT SIZE Section are more applicable when printing images. For displaying images, the Pixel Dimensions are the important parameters to set.
- 5.4. Set HEIGHT to 1080. The Width and Height boxes have linked ratios; if you change the value in one box, the other box is automatically changed. The 1920 Width and 1080 Height are limits, not fixed ratios. It is unlikely that you would end up with a final picture size of 1920 x 1080 (However, it does occur with a 16x9 image that is common for a High Definition TV image).
- 5.5. If resultant WIDTH is equal to 1920 or less, SKIP THIS STEP and go to Step 5.6 below. If resultant WIDTH Value is greater than 1920, set it to 1920 (Resultant HEIGHT should be 1080 or

less).

- 5.6. Click OK. The picture will then appear smaller in your workspace.
- 6. Save resized file: Use Menu above Workspace, Click FILE, Click SAVE AS… and the SAVE AS dialog window opens.

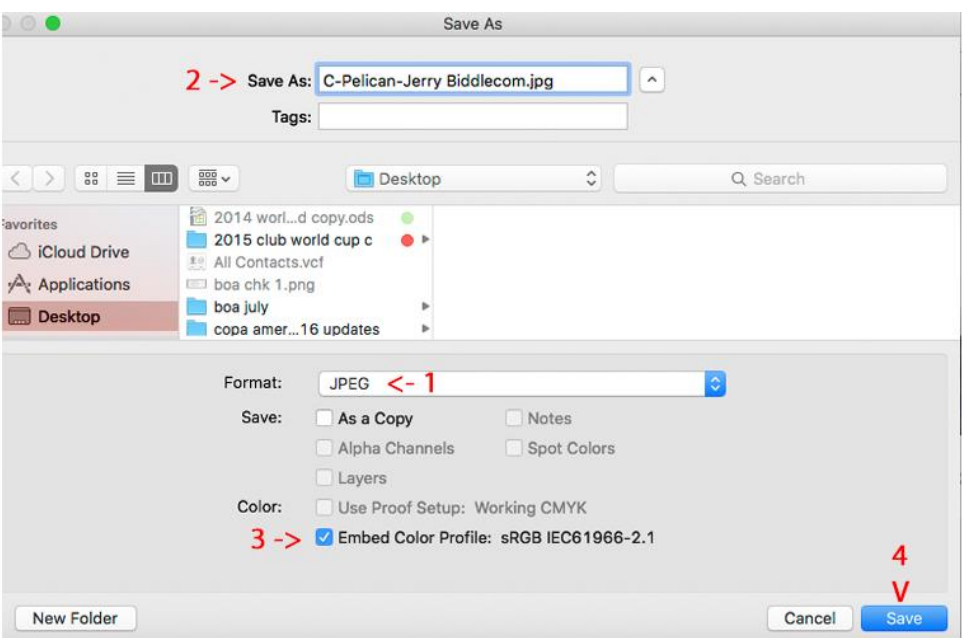

- 6.1. Select Format as type JPEG (JPG).
- 6.2. Enter filename to be saved as per PWCC image title naming rules.
- 6.3. Check the checkbox in order to embed sRGB profile into the resized file.
- 6.4. Click SAVE… Then the JPEG quality settings are shown.
- 7. JPEG Quality Selection

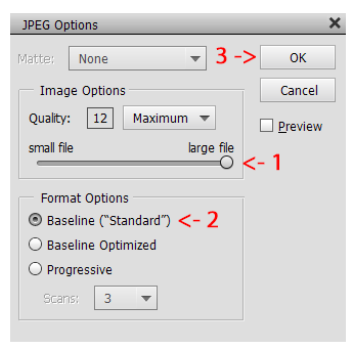

- 7.1. Make sure the quality is set at 12 and slider is moved all the way to the right (Large File)
- 7.2. Select Baseline ("Standard")
- 7.3. Click OK to save the resized file and you're done
- 8. Before submitting your image to PWCC, check your resized image in Photoshop to make sure it meets your expectations. After some practice, you will be able to perform this entire procedure in under a minute.

--------------- End of Adobe Photoshop Resizing Procedure ---------------

Revision 2016-12-08

### **Printed Image Entry Form**

(Place label on back of mat ensuring that 'Top Arrow' points to the top of the mounted print…)

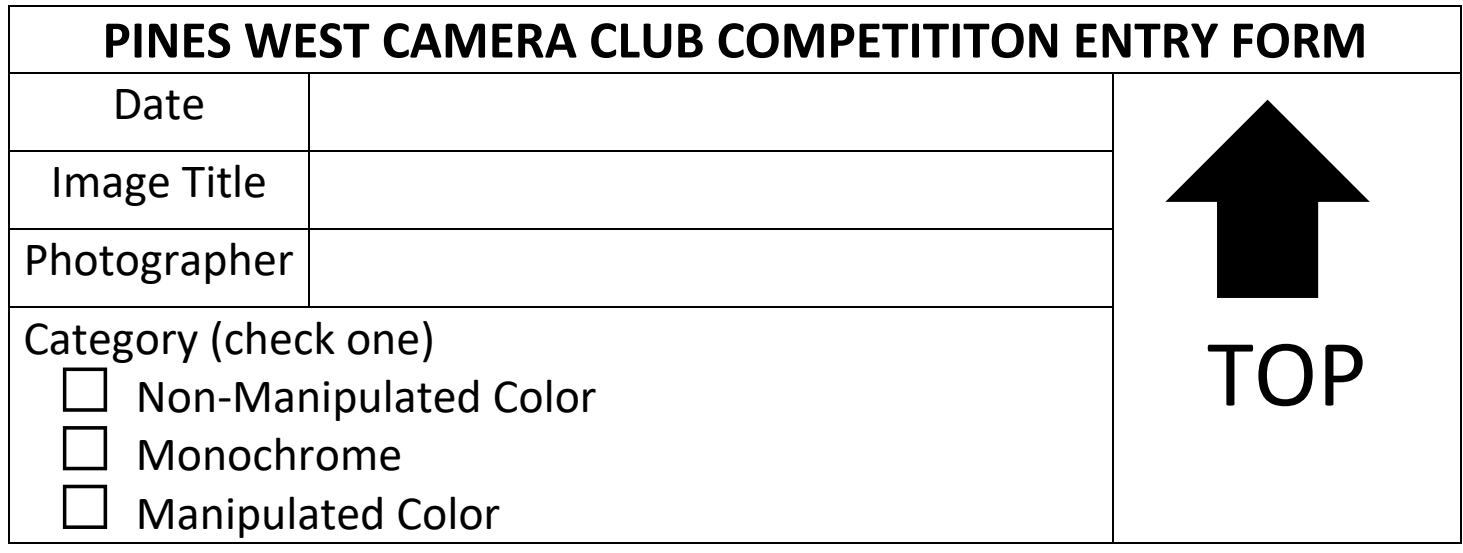

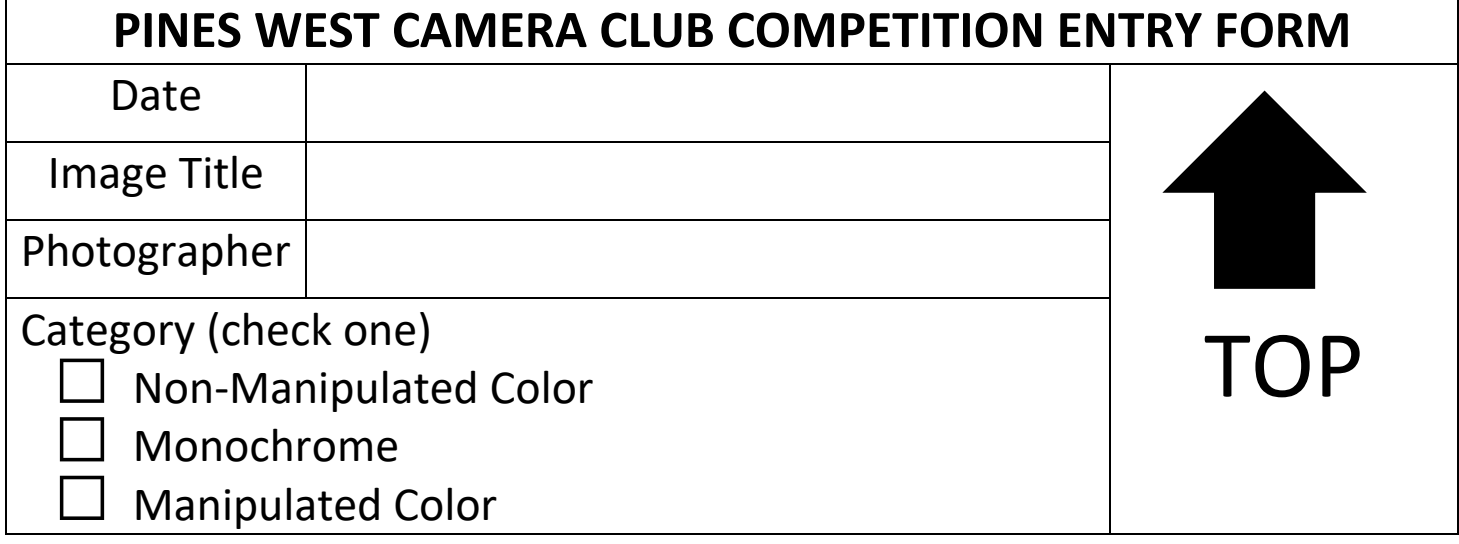

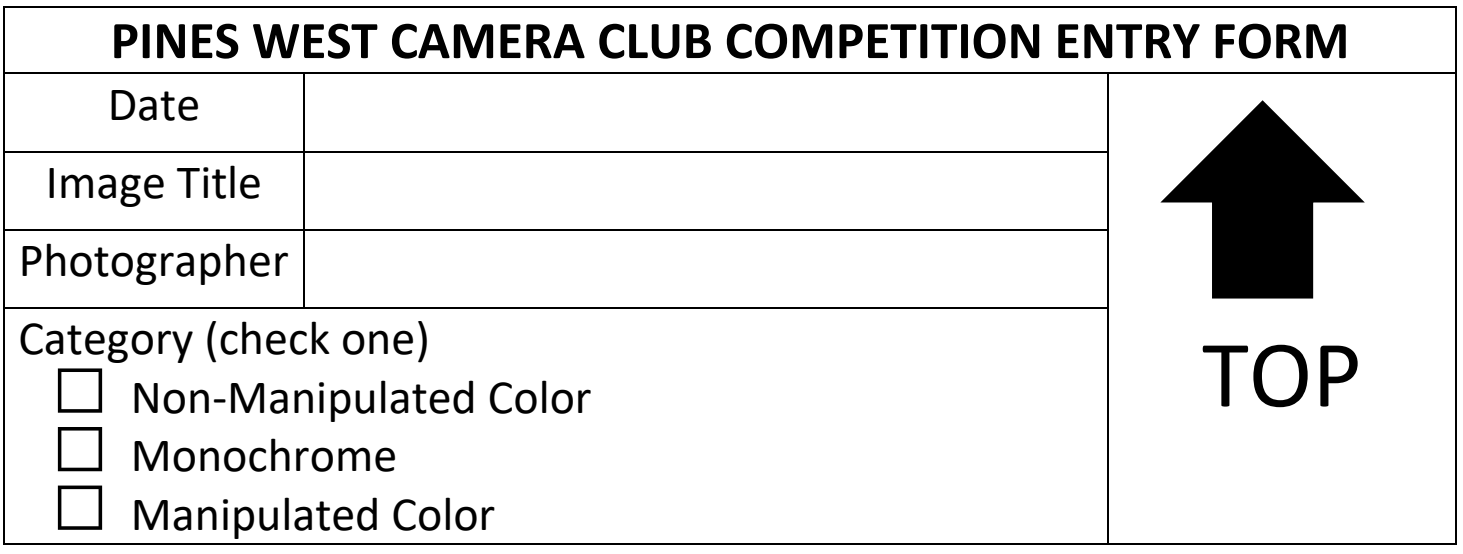